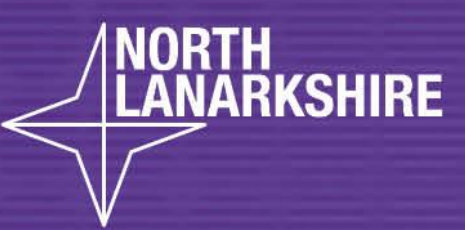

**LEARNIHERE** 

## DIGITAL<br>SCHOOL **LEARNHERE**

MS Teams – Create a Folder and Upload Completed **Work** 

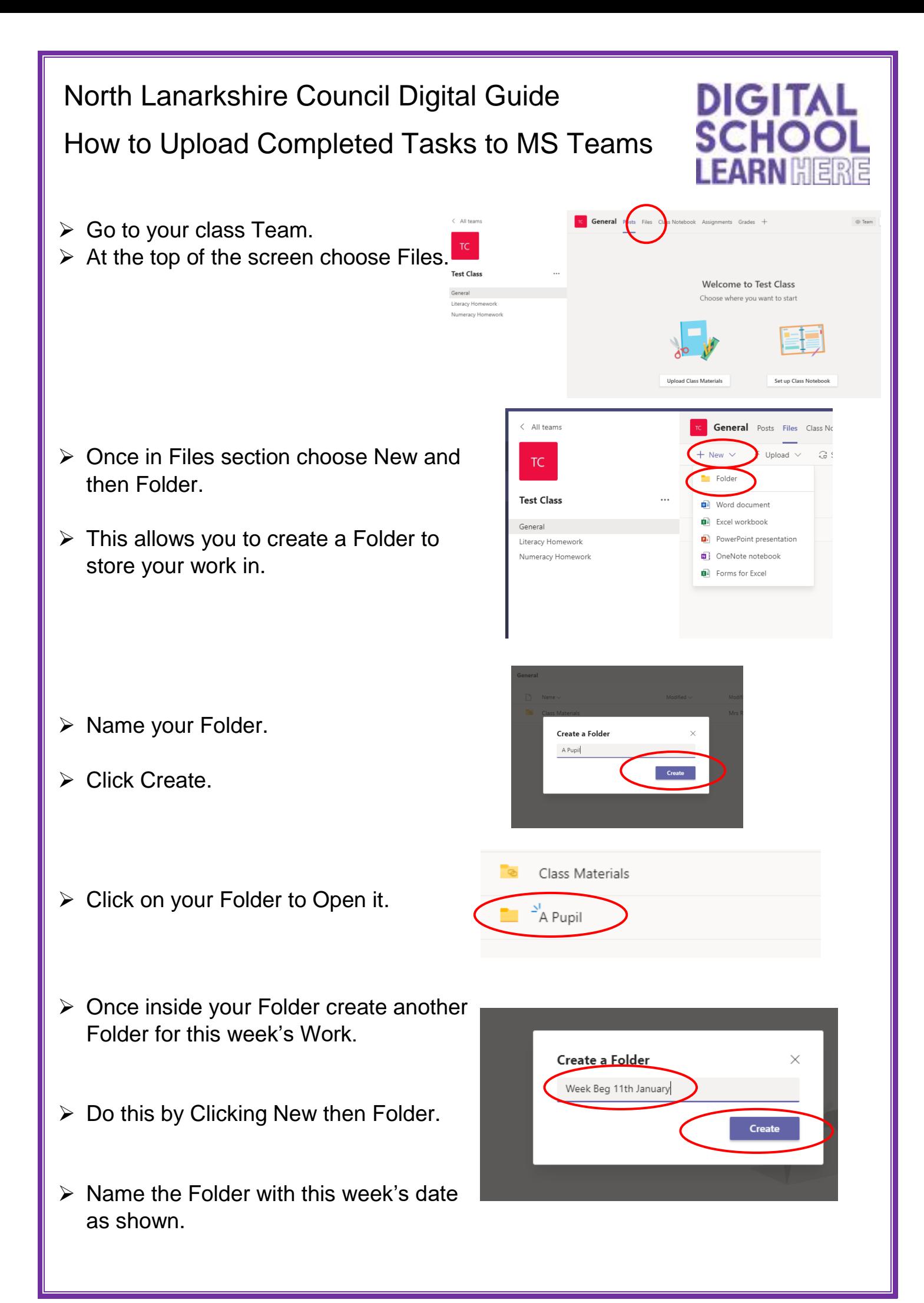

 $\triangleright$  Click to open this week's Folder.

 $\triangleright$  Once inside your Folder click upload and then Files.

- $\triangleright$  Choose your file(s) and click open,
- $\triangleright$  You can choose more than one File at a time.
- $\triangleright$  Your File(s) will now upload to Teams.
- You can also upload Folders in this way by choosing Folder instead of Files.
- $\triangleright$  You will now see your Files in your Folder in Teams

 $\triangleright$  The last step is to return to the channel and leave a message for your teacher that you have posted your work.

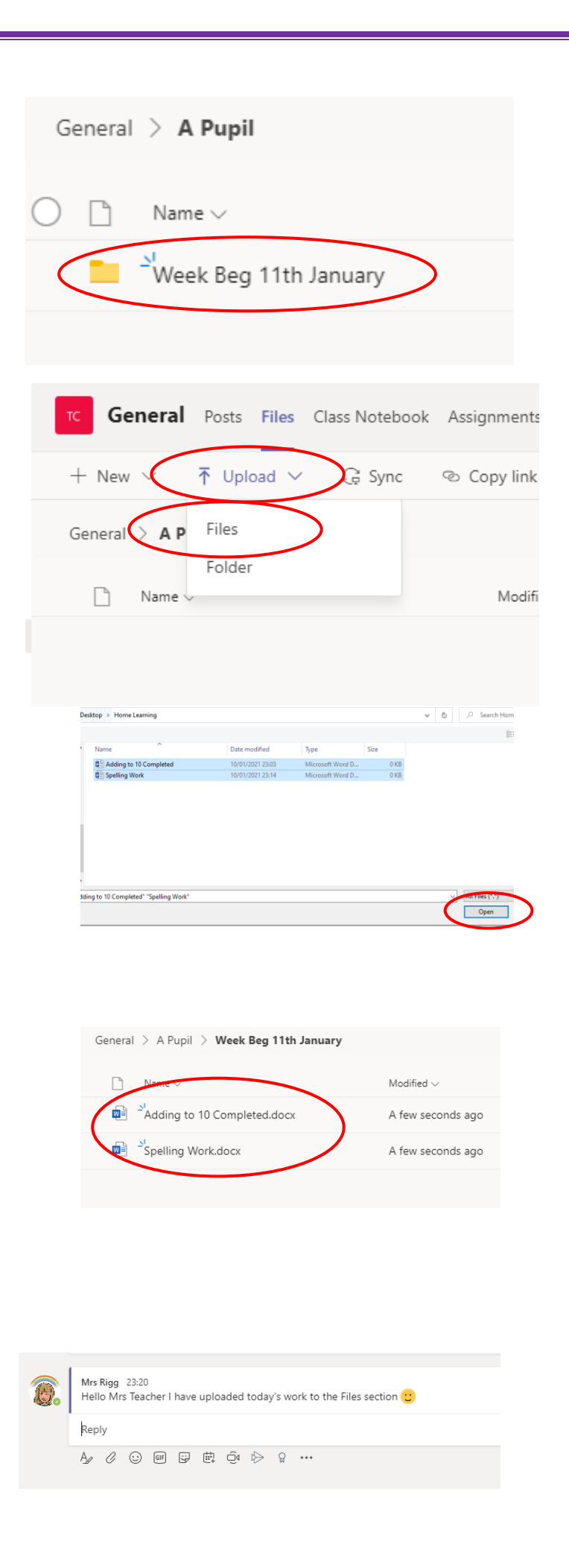